## 在 **Mac OS** 以 **USB** 方式安裝及連接 **PIXMA TR150** 打印機 (以 **Mac OS 10.15** 作示範) **Installing PIXMA GM4070 on Mac OS via USB connection (Use Mac OS 10.15 as example)**

\*\*\* 將 USB 電纜線連接到 Mac 並開啟電源,則會自動新增印表機。\*\*\*

\*\*\*Connect the USB cable to a Mac and turn on the printer, the printer is automatically added.\*\*\*

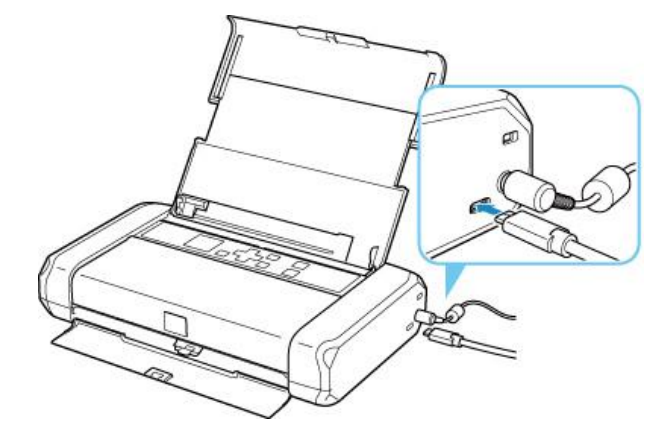

\*\*\*如果未有自動新增印表機,點選左上角的蘋果圖示,選擇**系統偏好設定>印表機與掃描器**,再點選左下角 的「+」進入下圖的新增印表機視窗。選擇印表機 「Canon TR150 Series」(種類為 USB), 確定「使用」為 「AirPrint」,然後按「加入」

\*\*\*On the Mac system, click the Apple icon on the top left corner, then choose "**System Preferences**" > "**Printers and Scanners**". Click the "**+**" icon on the bottom left corner, then choose name as "Canon TR150 series" (Kind: USB), and make sure "AirPrint" in "Use" column, and then click "Add"

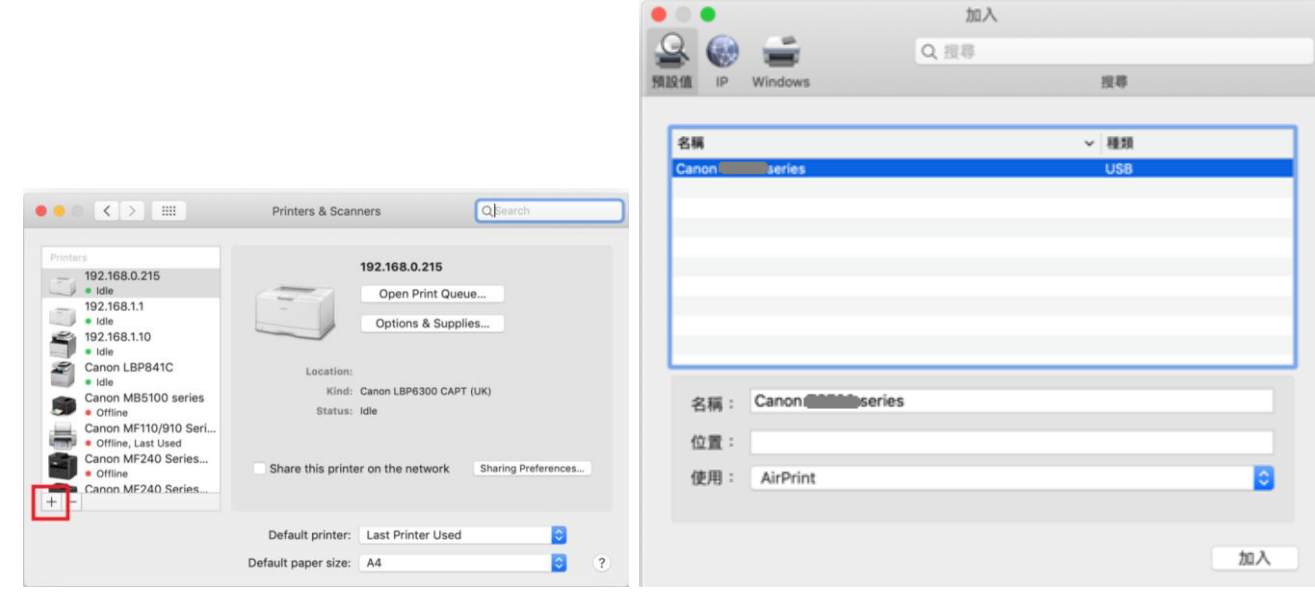

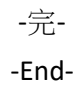